# **Travaux pratiques : configuration et vérification des listes de contrôle d'accès standard**

**Topologie**

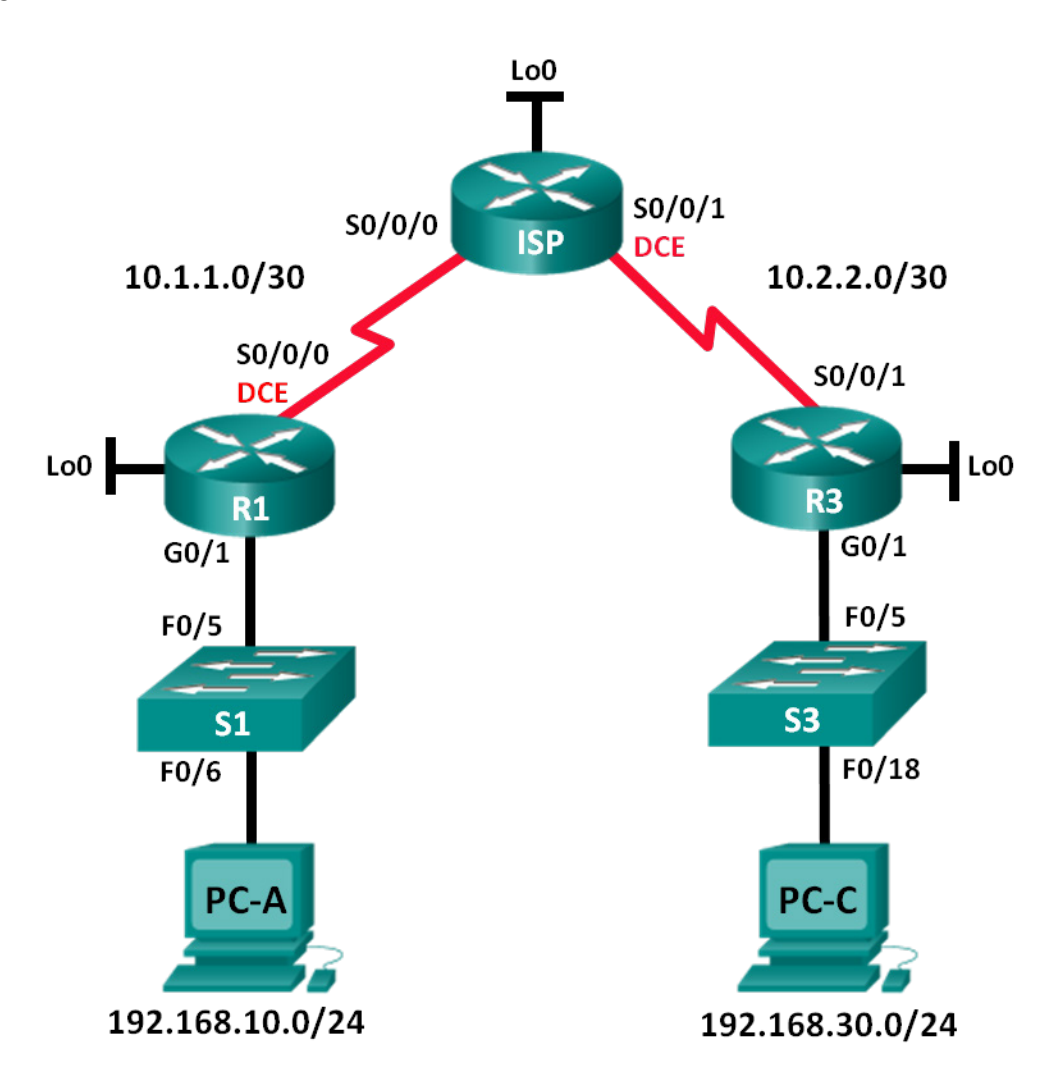

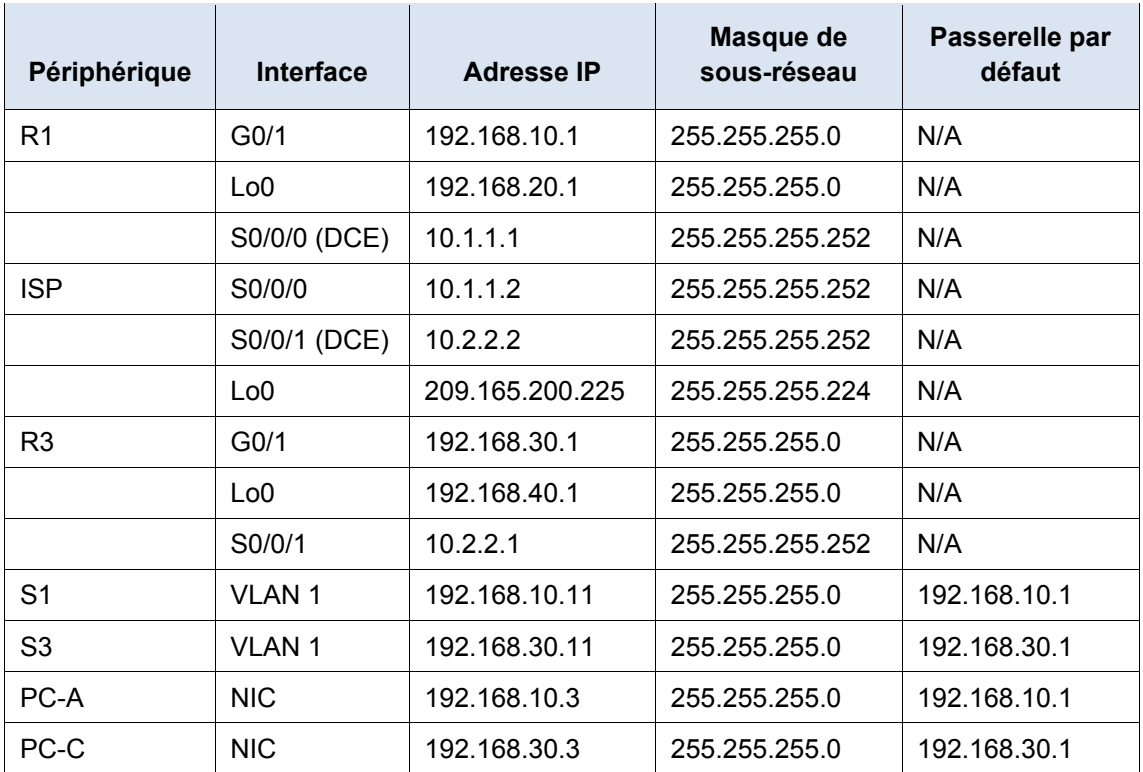

#### **Table d'adressage**

### **Objectifs**

#### **Partie 1 : configuration de la topologie et initialisation des périphériques**

- Configurez l'équipement pour qu'il corresponde à la topologie du réseau.
- Initialisez et redémarrez les routeurs et les commutateurs.

#### **Partie 2 : configuration des périphériques et vérification de la connectivité**

- Attribuez une adresse IP statique aux PC.
- Configurez les paramètres de base sur les routeurs.
- Configurez les paramètres de base sur les commutateurs.
- Configurez le routage EIGRP sur R1, ISP et R3.
- Vérifiez la connectivité entre les périphériques.

#### **Partie 3 : configuration et vérification des listes de contrôle d'accès numérotées et nommées standard**

- Configurez, appliquez et vérifiez une liste de contrôle d'accès standard numérotée.
- Configurez, appliquez et vérifiez une liste de contrôle d'accès nommée.

#### **Partie 4 : modification d'une liste de contrôle d'accès standard**

- Modifiez et vérifiez une liste de contrôle d'accès standard nommée.
- Testez la liste de contrôle d'accès.

#### **Contexte/scénario**

La sécurité réseau est un sujet important lors de la conception et de la gestion des réseaux IP. La possibilité de configurer des règles appropriées pour filtrer les paquets, sur base de politiques de sécurité définies, est une compétence importante.

Dans ces travaux pratiques, vous allez configurer le filtrage des règles pour deux bureaux représentés par R1 et R3. La direction a établi certaines stratégies d'accès entre les LAN situés au niveau de R1 et R3, que vous devez implémenter. Le routeur ISP situé entre R1 et R3 ne comportera aucune liste de contrôle d'accès. Aucun accès administratif ne serait octroyé à un routeur ISP étant donné que vous pouvez uniquement contrôler et gérer votre propre matériel.

**Remarque** : les routeurs utilisés lors des travaux pratiques CCNA sont des routeurs à services intégrés (ISR) Cisco 1941 équipés de Cisco IOS version 15.2(4)M3 (image universalk9). Les commutateurs utilisés sont des modèles Cisco Catalyst 2960s équipés de Cisco IOS version 15.0(2) (image lanbasek9). D'autres routeurs, commutateurs et versions de Cisco IOS peuvent être utilisés. Selon le modèle et la version de Cisco IOS, les commandes disponibles et le résultat produit peuvent varier de ceux indiqués dans les travaux pratiques. Reportez-vous au tableau Résumé des interfaces du routeur à la fin de ces travaux pratiques pour obtenir les identifiants d'interface corrects.

**Remarque** : assurez-vous que les routeurs et commutateurs ont été réinitialisés et ne possèdent aucune configuration initiale. En cas de doute, contactez votre instructeur.

#### **Ressources requises**

- 3 routeurs (Cisco 1941 équipé de Cisco IOS version 15.2(4)M3 image universelle ou similaire)
- 2 commutateurs (Cisco 2960 équipés de Cisco IOS version 15.0(2) image lanbasek9 ou similaire)
- 2 PC (Windows 7, Vista ou XP, équipés d'un programme d'émulation du terminal tel que Tera Term)
- Câbles de console pour configurer les périphériques Cisco IOS via les ports de console
- Câbles Ethernet et série conformément à la topologie

### **Partie 1: Configuration de la topologie et initialisation des périphériques**

Dans la Partie 1, vous allez configurer la topologie du réseau et supprimer toutes les configurations s'il y a lieu.

#### **Étape 1: Câblez le réseau conformément à la topologie.**

**Étape 2: Initialisez et redémarrez les routeurs et les commutateurs.**

### **Partie 2: Configuration des périphériques et vérification de la connectivité**

Dans la Partie 2, vous configurerez les paramètres de base sur les routeurs, les commutateurs et les ordinateurs. Reportez-vous à la topologie et à la table d'adressage pour le nom des périphériques et les informations d'adressage.

#### **Étape 1: Configurez les adresses IP sur PC-A et PC-C.**

#### **Étape 2: Configurez les paramètres de base pour les routeurs.**

- a. Désactivez la recherche DNS.
- b. Configurez les noms des périphériques conformément à la topologie.
- c. Créez des interfaces de bouclage sur chaque routeur comme indiqué dans la table d'adressage.
- d. Configurez les adresses IP d'interface conformément à la topologie et à la table d'adressage.
- e. Configurez un mot de passe **class** pour le mode d'exécution privilégié.
- f. Attribuez une fréquence d'horloge de **128000** aux interfaces série DCE.
- g. Attribuez **cisco** comme mot de passe de console.
- h. Attribuez **cisco** comme mot de passe vty et activez l'accès Telnet.

#### **Étape 3: (Facultatif) Configurez les paramètres de base sur les commutateurs.**

- a. Désactivez la recherche DNS.
- b. Configurez les noms des périphériques conformément à la topologie.
- c. Configurez l'adresse IP de l'interface de gestion représentée conformément à la topologie et à la table d'adressage.
- d. Configurez un mot de passe **class** pour le mode d'exécution privilégié.
- e. Configurez une passerelle par défaut.
- f. Attribuez **cisco** comme mot de passe de console.
- g. Attribuez **cisco** comme mot de passe vty et activez l'accès Telnet.

#### **Étape 4: Configurez le routage EIGRP sur R1, ISP et R3.**

- a. Configurez le système autonome (AS) numéro 10 et annoncez tous les réseaux sur R1, ISP et R3. Désactivez la fonction de récapitulation automatique.
- b. Après avoir configuré EIGRP sur R1, ISP et R3, vérifiez que tous les routeurs ont des tables de routage complètes indiquant tous les réseaux. Dépannez si ce n'est pas le cas.

#### **Étape 5: Vérifiez la connectivité entre les périphériques.**

**Remarque :** il est très important de vérifier si la connectivité fonctionne **avant** de configurer et d'appliquer des listes d'accès ! Veillez à vous assurer que votre réseau fonctionne correctement avant de commencer à filtrer le trafic.

- a. À partir de PC-A, envoyez une requête ping vers PC-C et l'interface de bouclage sur R3. Les requêtes ping ont-elles abouti?
- b. À partir de R1, envoyez une requête ping vers PC-C et l'interface de bouclage sur R3. Les requêtes ping ont-elles abouti?
- c. À partir de PC-C, envoyez une requête ping vers PC-A et l'interface de bouclage sur R1. Les requêtes ping ont-elles abouti?
- d. À partir de R3, envoyez une requête ping vers PC-A et l'interface de bouclage sur R1. Les requêtes ping ont-elles abouti?

## **Partie 3: Configuration et vérification des listes de contrôle d'accès numérotées et nommées standard**

#### **Étape 1: Configurez une liste de contrôle d'accès standard numérotée.**

Les listes de contrôle d'accès standard filtrent le trafic en fonction de l'adresse IP de la source. L'une des meilleures pratiques types pour les listes de contrôle d'accès standard consiste à la configurer et l'appliquer aussi près que possible de la destination. Pour la première liste de contrôle d'accès, créez une liste de contrôle d'accès numérotée standard qui autorise le trafic de tous les hôtes du réseau 192.168.10.0/24 et de tous les hôtes du réseau 192.168.20.0/24 pour accéder à tous les hôtes du réseau 192.168.30.0/24. La stratégie de sécurité indique également qu'une entrée de contrôle d'accès (ACE) **deny any**, également appelée instruction ACL, doit figurer à la fin de toutes listes de contrôle d'accès.

Quel masque générique utiliseriez-vous pour permettre à tous les hôtes sur le réseau 192.168.10.0/24 d'accéder au réseau 192.168.30.0/24 ?

En suivant les meilleures pratiques recommandées par Cisco, sur quel routeur placeriez-vous cette liste de contrôle d'accès ?

Sur quelle interface placeriez-vous cette liste de contrôle d'accès ? Dans quelle direction l'appliqueriez-vous ?

a. Configurez la liste de contrôle d'accès sur R3. Utilisez 1 pour le numéro de liste d'accès.

```
R3(config)# access-list 1 remark Allow R1 LANs Access
R3(config)# access-list 1 permit 192.168.10.0 0.0.0.255
R3(config)# access-list 1 permit 192.168.20.0 0.0.0.255
R3(config)# access-list 1 deny any
```
b. Appliquez la liste de contrôle d'accès à l'interface appropriée dans la bonne direction.

```
R3(config)# interface g0/1
R3(config-if)# ip access-group 1 out
```
c. Vérifiez une liste de contrôle d'accès numérotée.

L'utilisation de diverses commandes **show** peut vous aider à vérifier la syntaxe et l'emplacement de vos listes de contrôle d'accès sur votre routeur.

Pour afficher la liste d'accès 1 dans son intégralité avec toutes les listes de contrôle d'accès, quelle commande utiliseriez-vous ?

Quelle commande utiliseriez-vous pour savoir où la liste d'accès a été appliquée et dans quelle direction ?

1) Sur R3, exécutez la commande **show access-lists 1**.

```
R3# show access-list 1
Standard IP access list 1
     10 permit 192.168.10.0, wildcard bits 0.0.0.255
     20 permit 192.168.20.0, wildcard bits 0.0.0.255
     30 deny any
```
2) Sur R3, exécutez la commande **show ip interface g0/1**.

#### R3# **show ip interface g0/1**

```
GigabitEthernet0/1 is up, line protocol is up
   Internet address is 192.168.30.1/24
   Broadcast address is 255.255.255.255
   Address determined by non-volatile memory
   MTU is 1500 bytes
   Helper address is not set
   Directed broadcast forwarding is disabled
   Multicast reserved groups joined: 224.0.0.10
```
 Outgoing access list is 1 Inbound access list is not set Output omitted

- 3) Testez la liste de contrôle d'accès pour voir si elle autorise le trafic entre le réseau 192.168.10.0/24 et le réseau 192.168.30.0/24. À partir de l'invite de commande de PC-A, envoyez une requête ping à l'adresse IP de PC-C. Les requêtes ping ont-elles abouti ?
- 4) Testez la liste de contrôle d'accès pour voir si elle autorise le trafic entre le réseau 192.168.20.0/24 et le réseau 192.168.30.0/24. Vous devez effectuer une requête ping étendue et utiliser l'adresse de bouclage 0 sur R1 comme source. Envoyez une requête ping à l'adresse IP de PC-C. Les requêtes ping ont-elles abouti?

```
R1# ping
Protocol [ip]:
Target IP address: 192.168.30.3
Repeat count [5]:
Datagram size [100]:
Timeout in seconds [2]:
Extended commands [n]: y
Source address or interface: 192.168.20.1
Type of service [0]:
Set DF bit in IP header? [no]:
Validate reply data? [no]:
Data pattern [0xABCD]:
Loose, Strict, Record, Timestamp, Verbose[none]:
Sweep range of sizes [n]:
Type escape sequence to abort.
Sending 5, 100-byte ICMP Echos to 192.168.30.3, timeout is 2 seconds:
Packet sent with a source address of 192.168.20.1
!!!!!
Success rate is 100 percent (5/5), round-trip min/avg/max = 28/29/32 ms
```
d. À partir de l'invite de R1, envoyez une requête ping à l'adresse IP de PC-C.

R1# **ping 192.168.3.3**

La requête ping a-t-elle abouti ? Justifiez votre réponse.

#### **Étape 2: Configurez une liste de contrôle d'accès standard nommée.**

Créez une liste de contrôle d'accès standard nommée conformément à la stratégie suivante : autoriser le trafic de tous les hôtes sur 192.168.40.0/24 à accéder à tous les hôtes sur le réseau 192.168.10.0/24. En outre, autorisez uniquement les accès du PC-C hôte au réseau 192.168.10.0/24. Cette liste d'accès devrait s'appeler BRANCH-OFFICE-POLICY.

En suivant les meilleures pratiques recommandées par Cisco, sur quel routeur placeriez-vous cette liste de contrôle d'accès ?

Sur quelle interface placeriez-vous cette liste de contrôle d'accès ? Dans quelle direction l'appliqueriez-vous ?

a. Créez la liste de contrôle d'accès nommée standard ACL BRANCH-OFFICE-POLICY sur R1.

```
R1(config)# ip access-list standard BRANCH-OFFICE-POLICY
R1(config-std-nacl)# permit host 192.168.30.3
R1(config-std-nacl)# permit 192.168.40.0 0.0.0.255
R1(config-std-nacl)# end
R1#
*Feb 15 15:56:55.707: %SYS-5-CONFIG_I: Configured from console by console
```
Sur base de la première entrée de contrôle d'accès d'autorisation dans la liste d'accès, quelle est l'autre façon d'écrire celà ?

b. Appliquez la liste de contrôle d'accès à l'interface appropriée dans la bonne direction.

```
R1# config t
R1(config)# interface g0/1
R1(config-if)# ip access-group BRANCH-OFFICE-POLICY out
```
- c. Vérifiez une liste de contrôle d'accès nommée.
	- 1) Sur R1, exécutez la commande **show access-lists**.

```
R1# show access-lists
Standard IP access list BRANCH-OFFICE-POLICY
     10 permit 192.168.30.3
     20 permit 192.168.40.0, wildcard bits 0.0.0.255
```
Y a-t-il une différence entre cette liste de contrôle d'accès sur R1 et la liste de contrôle d'accès sur R3 ? Le cas échéant, quelle est-elle ?

2) Sur R1, exécutez la commande **show ip interface g0/1**.

```
R1# show ip interface g0/1
GigabitEthernet0/1 is up, line protocol is up
   Internet address is 192.168.10.1/24
   Broadcast address is 255.255.255.255
   Address determined by non-volatile memory
  MTU is 1500 bytes
   Helper address is not set
   Directed broadcast forwarding is disabled
   Multicast reserved groups joined: 224.0.0.10
   Outgoing access list is BRANCH-OFFICE-POLICY
   Inbound access list is not set
<Résultat omis>
```
3) Testez la liste de contrôle d'accès. À partir de l'invite de commande sur PC-C, envoyez une requête ping à l'adresse IP de PC-A. Les requêtes ping ont-elles abouti?

- 4) Testez la liste de contrôle d'accès pour vous assurer que seul l'hôte PC-C soit autorisé à accéder au 192.168.10.0/24. Vous devez effectuer une requête ping étendue et utiliser l'adresse G0/1 sur R3 comme source. Envoyez une requête ping à l'adresse IP de PC-A. Les requêtes ping ont-elles abouti ? \_\_\_\_\_\_\_
- 5) Testez la liste de contrôle d'accès pour voir si elle autorise le trafic entre le réseau 192.168.40.0/24 et le réseau 192.168.10.0/24. Vous devez effectuer une requête ping étendue et utiliser l'adresse de bouclage 0 sur R3 comme source. Envoyez une requête ping à l'adresse IP de PC-A. Les requêtes ping ont-elles abouti?

### **Partie 4: Modification d'une liste de contrôle d'accès standard**

En entreprise, il est courant que les stratégies de sécurité évoluent. Pour cette raison, les listes de contrôle d'accès peuvent être modifiées. Dans la Partie 4, vous allez modifier une des listes de contrôle d'accès précédentes que vous avez configurées, afin de correspondre à une nouvelle stratégie de gestion mise en place.

La direction a décidé que les utilisateurs du réseau 209.165.200.224/27 devait disposer d'un accès intégral au réseau 192.168.10.0/24. La direction veut également que les listes de contrôle d'accès sur tous ses routeurs suivent des règles cohérentes. Une entrée de contrôle d'accès **deny any** doit être placée à la fin de toutes les listes de contrôle d'accès. Vous devez modifier la liste de contrôle d'accès BRANCH-OFFICE-POLICY.

Vous allez ajouter deux lignes supplémentaires à cette liste de contrôle d'accès. Il existe deux manières de le faire :

OPTION 1 : exécutez une commande **no ip access-list standard BRANCH-OFFICE-POLICY** en mode de configuration globale. Cela aurait pour effet de supprimer l'intégralité de la liste de contrôle d'accès sur le routeur. Selon l'IOS du routeur, l'un des scénarios suivants se produirait : tout filtrage des paquets serait annulé et tous les paquets seraient autorisés à transiter par le routeur ; ou, parce que vous n'avez pas supprimé la commande **ip access-group** sur l'interface G0/1, le filtrage serait toujours en place. Quoi qu'il en soit, lorsque la liste de contrôle d'accès a disparu, vous pouvez la retaper dans son intégralité, ou la copiercoller à partir d'un éditeur de texte.

OPTION 2 : vous pouvez modifier les listes de contrôle d'accès existantes en ajoutant ou en supprimant des lignes spécifiques dans la liste elle-même. Cela peut être pratique, en particulier avec des listes de contrôle d'accès comportant de nombreuses lignes de code. Le fait de retaper la liste de contrôle d'accès entière ou de la copier-coller peut facilement engendrer des erreurs. La modfication de lignes spécifiques dans la liste de contrôle d'accès est facile à effectuer.

**Remarque** : dans le cadre de ces travaux pratiques, utilisez la deuxième option.

#### **Étape 1: Modifiez une liste de contrôle d'accès standard nommée.**

a. À partir du mode d'exécution privilégié sur R1, exécutez une commande **show access-lists**.

```
R1# show access-lists
```
Standard IP access list BRANCH-OFFICE-POLICY 10 permit 192.168.30.3 (8 matches) 20 permit 192.168.40.0, wildcard bits 0.0.0.255 (5 matches)

b. Ajoutez deux lignes supplémentaires à la fin de la liste de contrôle d'accès. À partir du mode de configuration globale, modifiez la liste de contrôle d'accès BRANCH-OFFICE-POLICY.

```
R1#(config)# ip access-list standard BRANCH-OFFICE-POLICY
R1(config-std-nacl)# 30 permit 209.165.200.224 0.0.0.31
R1(config-std-nacl)# 40 deny any
R1(config-std-nacl)# end
```
- c. Vérifiez la liste de contrôle d'accès.
	- 1) Sur R1, exécutez la commande **show access-lists**.

```
R1# show access-lists
Standard IP access list BRANCH-OFFICE-POLICY
     10 permit 192.168.30.3 (8 matches)
     20 permit 192.168.40.0, wildcard bits 0.0.0.255 (5 matches)
     30 permit 209.165.200.224, wildcard bits 0.0.0.31
     40 deny any
```
Devez-vous appliquer la liste BRANCH-OFFICE-POLICY à l'interface G0/1 sur R1 ?

2) À partir de l'invite de commande du routeur ISP, exécutez une requête ping étendue. Testez la liste de contrôle d'accès pour voir si elle permet le trafic entre le réseau 209.165.200.224/27 et le réseau 192.168.10.0/24. Vous devez effectuer une requête ping étendue et utiliser l'adresse de bouclage 0 sur ISP comme source. Envoyez une requête ping à l'adresse IP de PC-A. Les requêtes ping ontelles abouti?

### **Remarques générales**

1. Comme vous pouvez le constater, les listes de contrôle d'accès standard sont particulièrement puissantes et fonctionnent très bien. Pourquoi auriez-vous jamais besoin d'utiliser les listes de contrôle d'accès étendues ?

2. Généralement, il y a plus d'éléments à taper lors de l'utilisation d'une liste de contrôle d'accès nommée par opposition à une liste de contrôle d'accès numérotée. Pour quelle raison choisiriez-vous des listes de contrôle d'accès nommées plutôt que des listes d'accès numérotées ?

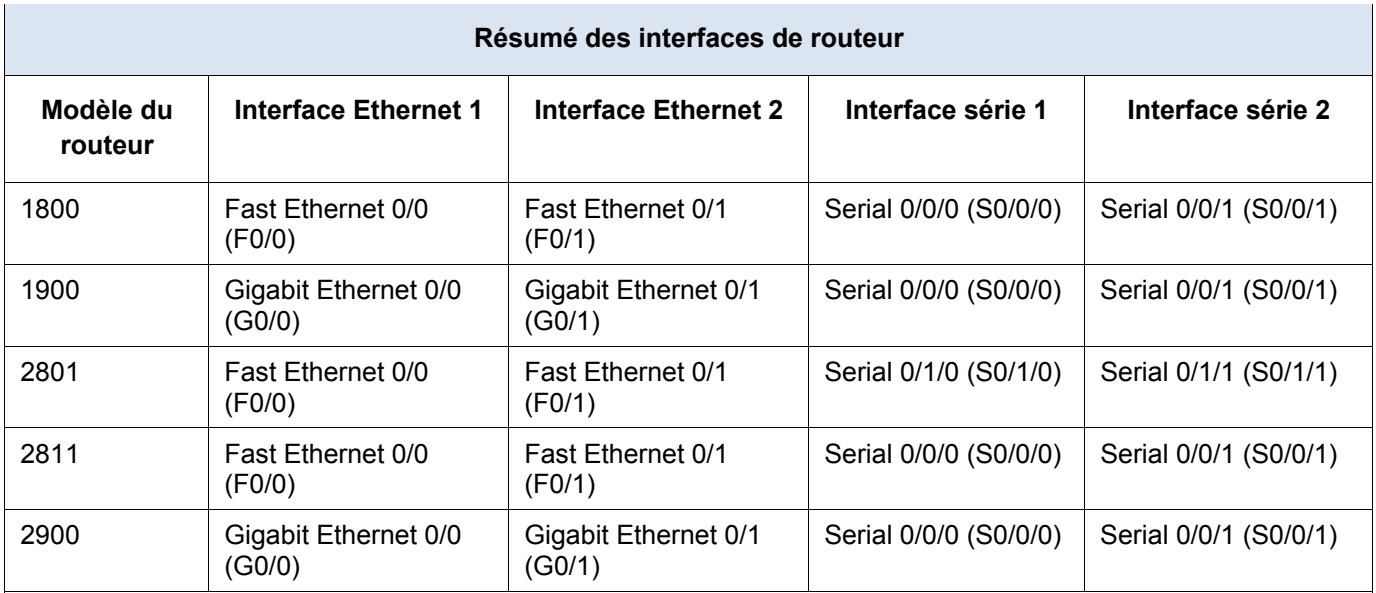

#### **Tableau récapitulatif des interfaces de routeur**

**Remarque :** pour savoir comment le routeur est configuré, observez les interfaces afin d'identifier le type de routeur ainsi que le nombre d'interfaces qu'il comporte. Il n'est pas possible de répertorier de façon exhaustive toutes les combinaisons de configurations pour chaque type de routeur. Ce tableau inclut les identifiants des combinaisons possibles des interfaces Ethernet et série dans le périphérique. Ce tableau ne comporte aucun autre type d'interface, même si un routeur particulier peut en contenir un. L'exemple de l'interface RNIS BRI peut illustrer ceci. La chaîne de caractères entre parenthèses est l'abréviation normalisée qui permet de représenter l'interface dans les commandes de Cisco IOS.